# ESAとSMAの間でスパム検疫サービスのTLSを 有効にする方法

# 内容

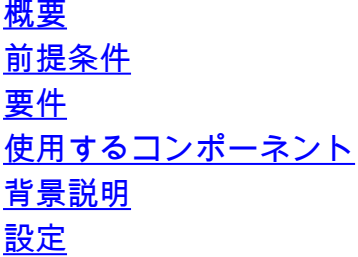

### 概要

このドキュメントでは、Eメールセキュリティアプライアンス(ESA)とセキュリティ管理アプライ アンス(SMA)の間でスパム検疫サービスのTransport Layer Security(TLS)を有効にする方法につい て説明します。

# 前提条件

#### 要件

このドキュメントに特有の要件はありません。

#### 使用するコンポーネント

このドキュメントの内容は、特定のソフトウェアやハードウェアのバージョンに限定されるもの ではありません。

このドキュメントの情報は、特定のラボ環境にあるデバイスに基づいて作成されました。このド キュメントで使用するすべてのデバイスは、初期(デフォルト)設定の状態から起動しています 。本稼働中のネットワークでは、各コマンドによって起こる可能性がある影響を十分確認してく ださい。

# 背景説明

この機能は正式なサポート機能ではないため、次の手順に従ってこの機能を統合できます。この 目的のために作成される拡張要求がいくつかあります。

# 設定

- マスクされていないパスワードを使用して、SMAから最新の設定ファイルをダウンロードし 1. ます。
- 2. 設定ファイルをテキストエディタで開きます。

3. 構成ファイルでeuq\_listenerを検索します。

4. デフォルトのHAT設定のセクションが見つかるまで、数行下にスクロールします。

値0は、TLSがオフであり、STARTTLSが提供されていないことを示します。値1は優先する TLSを示し、値2は必要なTLSを示します。

- 5. 値を例1に変更し、設定ファイルを保存してSMAに再度アップロードします。
- ESAで、[Mail Policies] > [Destination Controls]に移動し、ドメインの新しいエントリを追加 6. します。.euq.queueで、[TLS Support Preferred]を選択します。
- ESAからポート6025のSMA IPへの手動Telnetテストを実行して、STARTTLSが提供されて 7. いることを確認します

注:euq.queueは、エンドユーザ隔離への配信キューの特別な名前です。

メッセージが集中型スパム検疫に送信されると、ESAはTLS接続を確立し、暗号化された SMTP通信でメッセージを配信しようとします。